# YOSENSI.IO

# YO Meter Pulse

User guide v1.3

# <span id="page-1-0"></span>**Release notes**

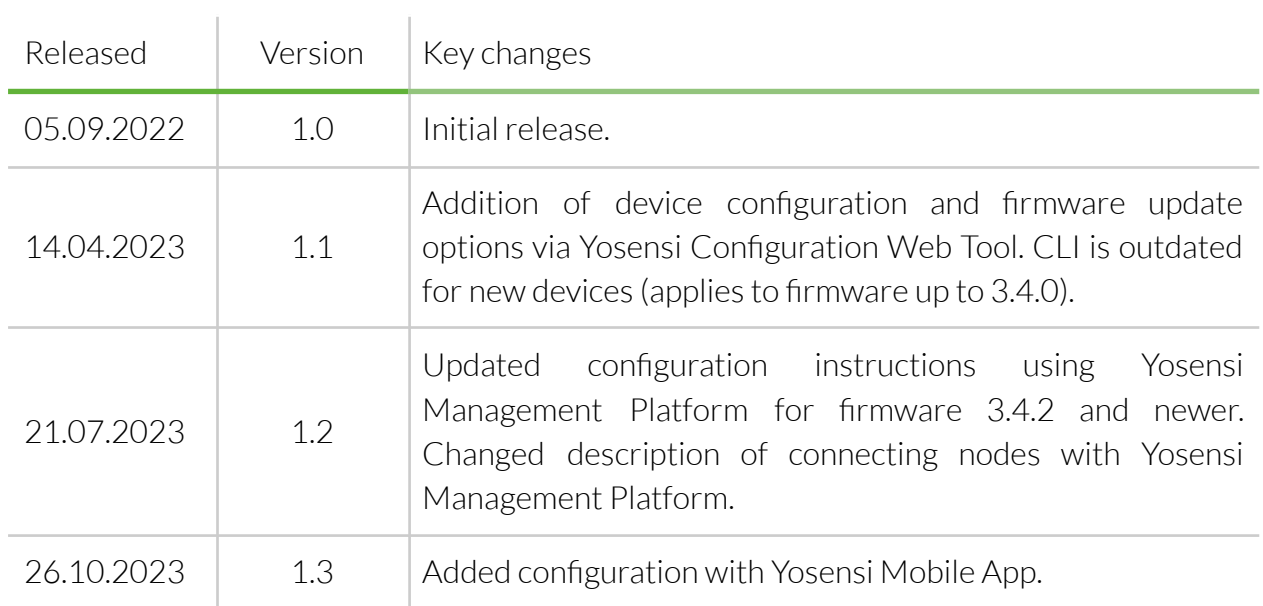

# <span id="page-2-0"></span>**Content**

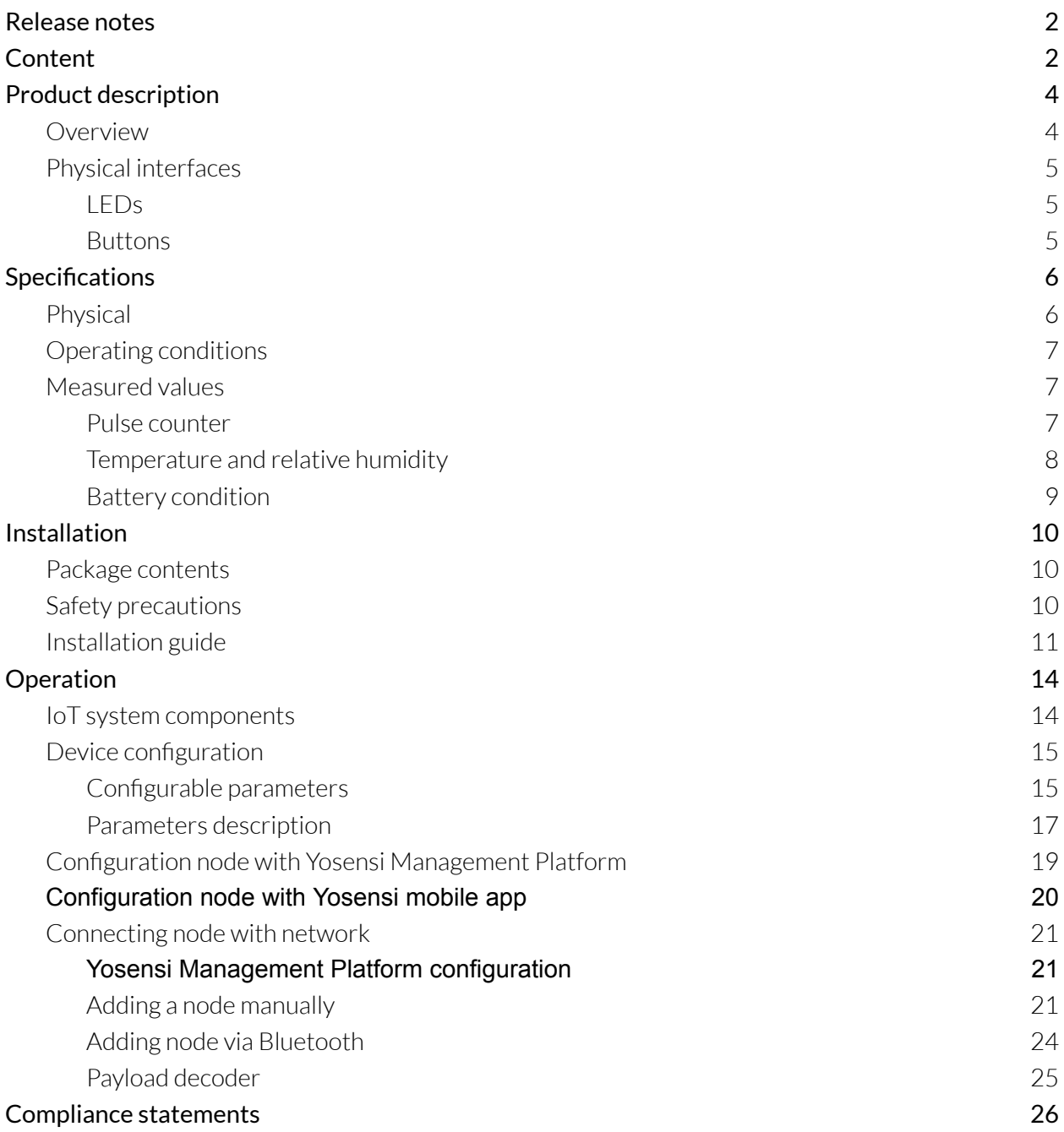

# <span id="page-3-0"></span>**Product description**

# <span id="page-3-1"></span>**Overview**

YO Meter Pulse device can be used where pulse counting is needed, for example water meters, to acquire and wirelessly send the information about measured value. Additionally, the device measures temperature and humidity.

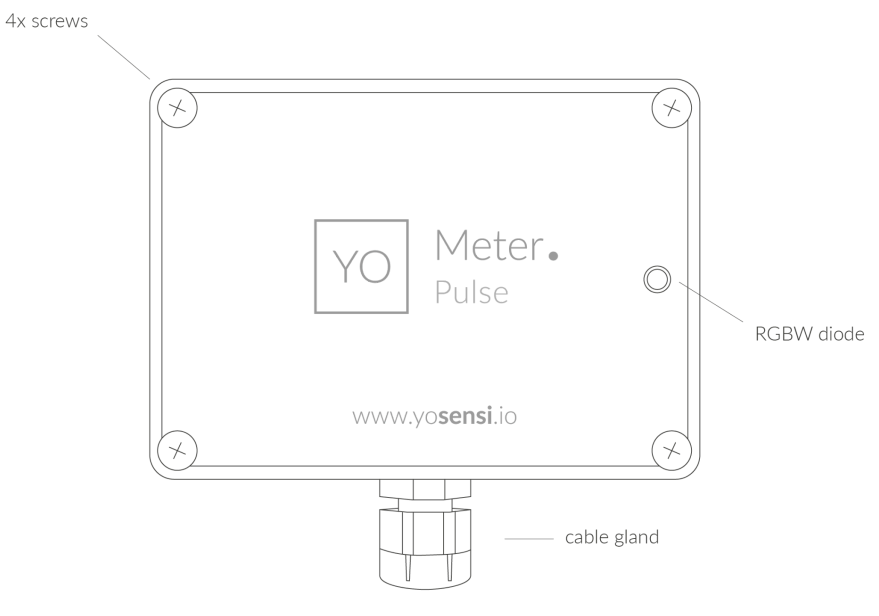

*Figure 1 Device top view.*

Device sticker placed on the right side of the device enclosure contains information about model, version, LoRaWAN region and 3 parameters important in case of device identification and configuration:

- **DEV EUI:** 64-bit unique device identifierin a LoRaWAN network,
- **DEV ADDR:** address required to connect via ABP activation type to LoRaWAN,
- **BLE MAC:** bluetooth physical address.

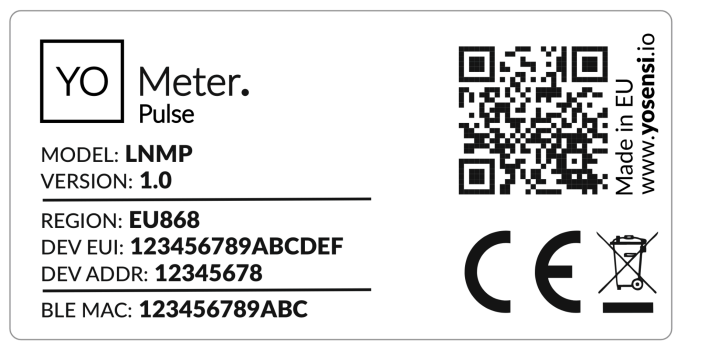

*Figure 2 Device sticker.*

# <span id="page-4-0"></span>**Physical interfaces**

## <span id="page-4-1"></span>LEDs

YO Meter communicates its current behaviour to the user by RGBW LED placed on the top.

## DIODE STATUES INTERPRETATION

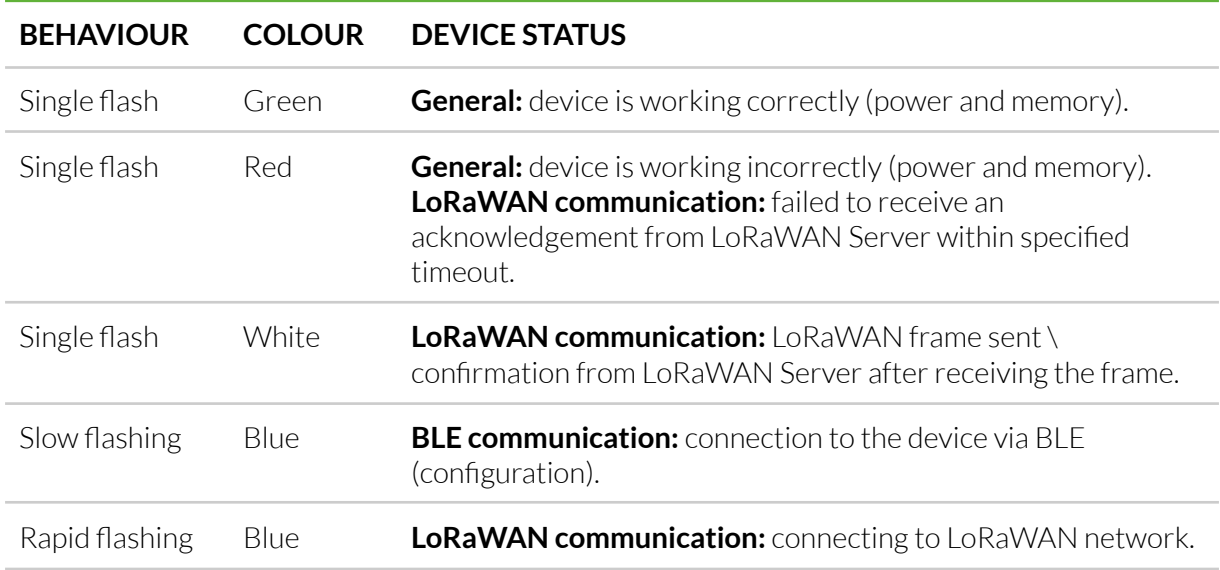

#### <span id="page-4-2"></span>Buttons

YO Meter (Pulse) is equipped with one reset button inside the device.

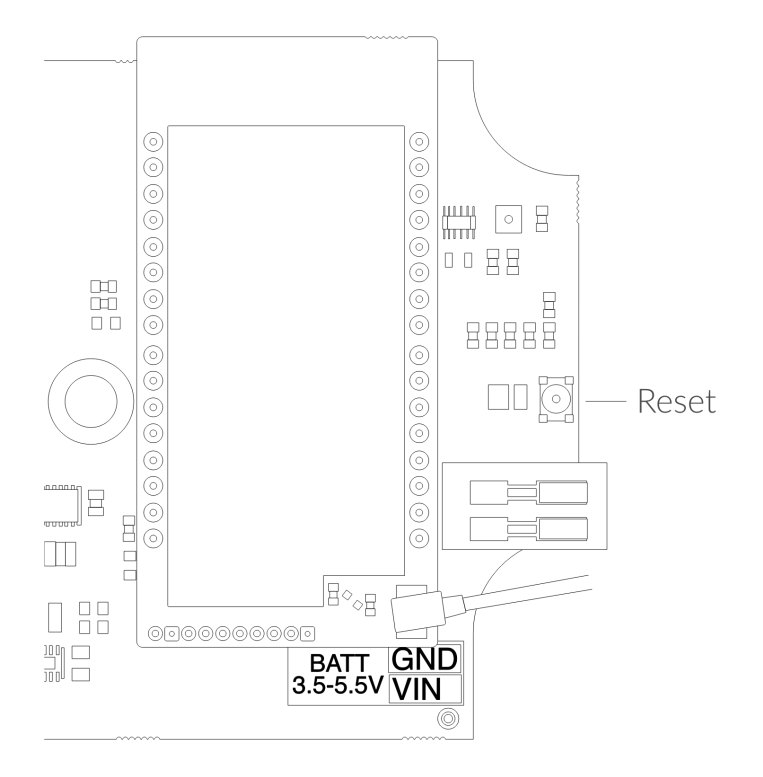

*Figure 3 Reset button.*

# <span id="page-5-0"></span>**Specifications**

# <span id="page-5-1"></span>**Physical**

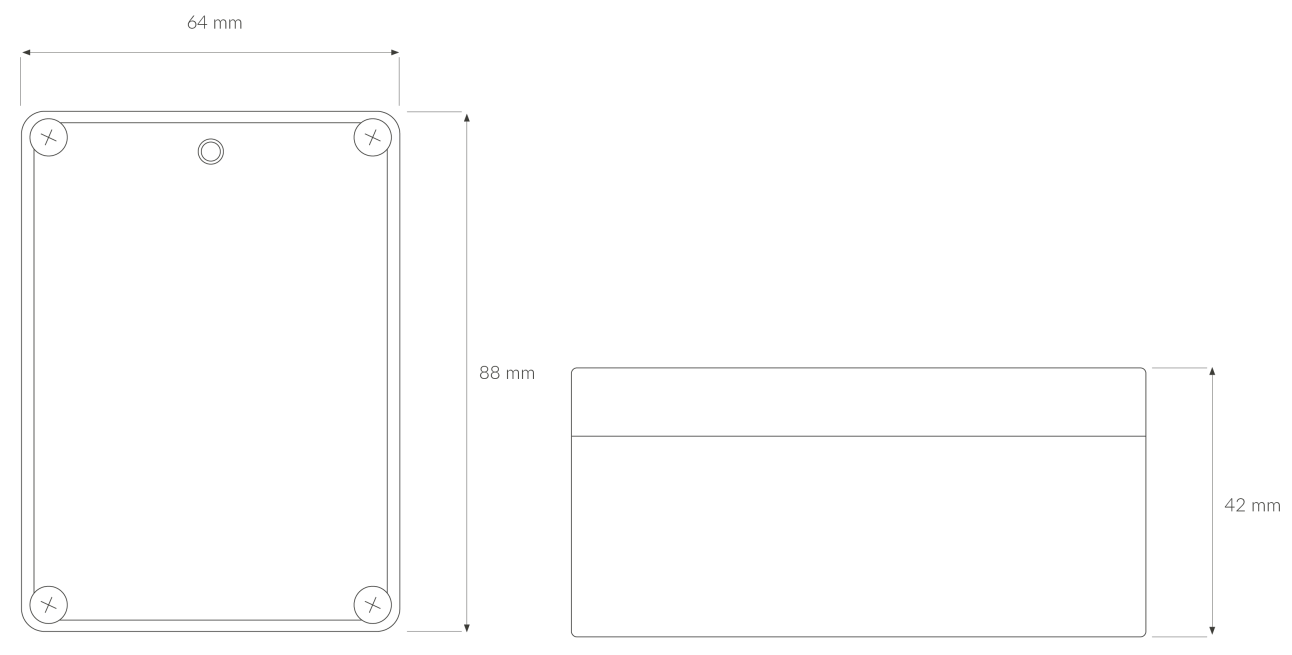

# *Figure 4 Dimensions of the device.*

## PHYSICAL SPECIFICATION

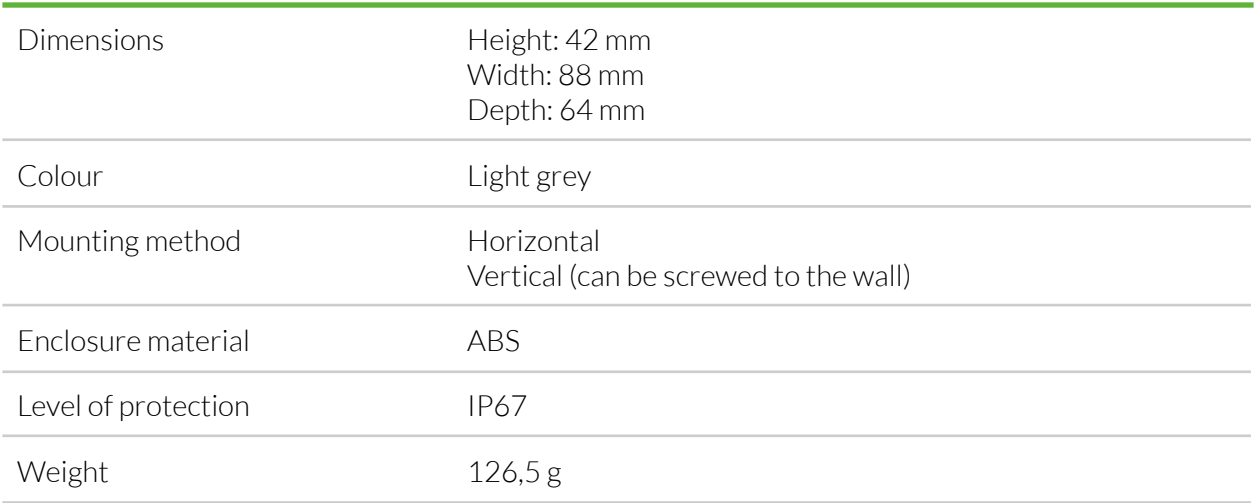

# <span id="page-6-0"></span>**Operating conditions**

# OPERATING CONDITIONS

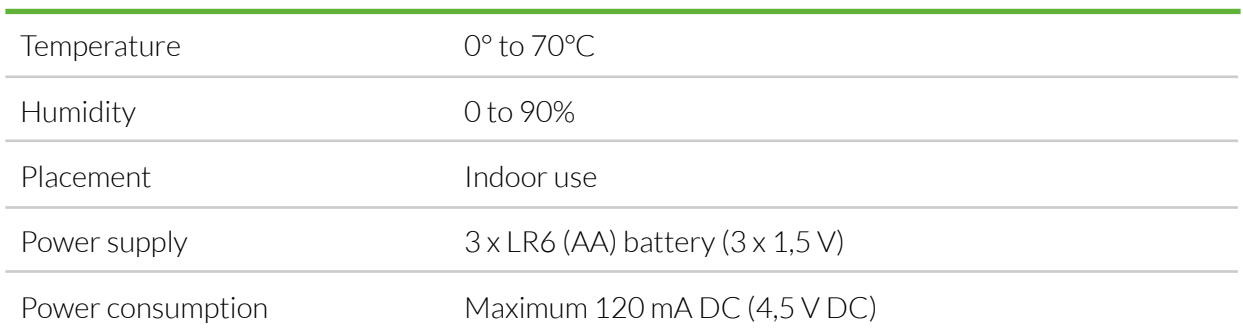

# <span id="page-6-1"></span>**Measured values**

## MEASUREMENT RANGES

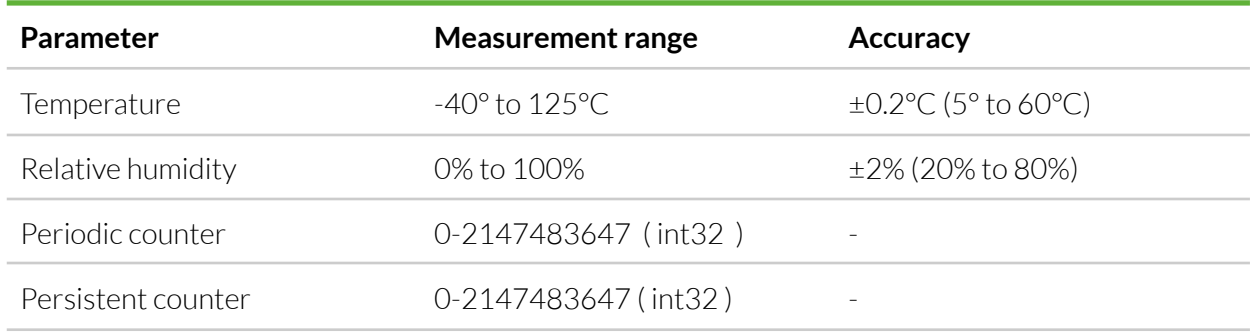

### <span id="page-6-2"></span>Pulse counter

The YO Meter Pulse input accepts connection to potential-free contacts. The device will not count pulses if the input is connected to contacts with any potential. Device input can detect pulses with different contact debounce times. This parameter is configurable and by default is 47 ms - up to max. 10 pulses per 1 s (boundary range 1-50 pulses per 1 s depends on the contact debouncing setting). Device is equipped with two counters: periodic and persistent.

**Periodic counter** counts pulses cyclically with time interval defined by LoRa sending interval. The periodic counter counts the pulses within the time interval specified by the measurement interval parameter which also specifies the time at which a LoRaWAN data payload is sent.

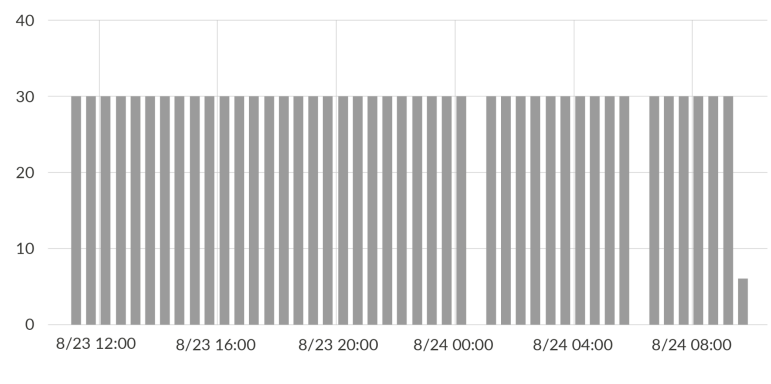

*Figure 5 Periodic pulse counter exemplary chart.*

**Persistent counter** accumulates pulses and stores them in non-volatile memory - this counter can be reset (cleared) using one of the parameters via BLE.

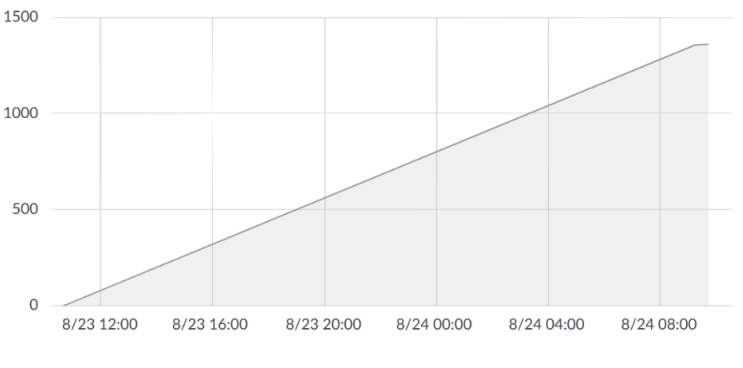

*Figure 6 Persistent pulse counter exemplary chart*

### <span id="page-7-0"></span>Temperature and relative humidity

Temperature and relative humidity are measured by sensors placed inside the device enclosure. These measurements can be used to monitor if the device is working in recommended conditions.

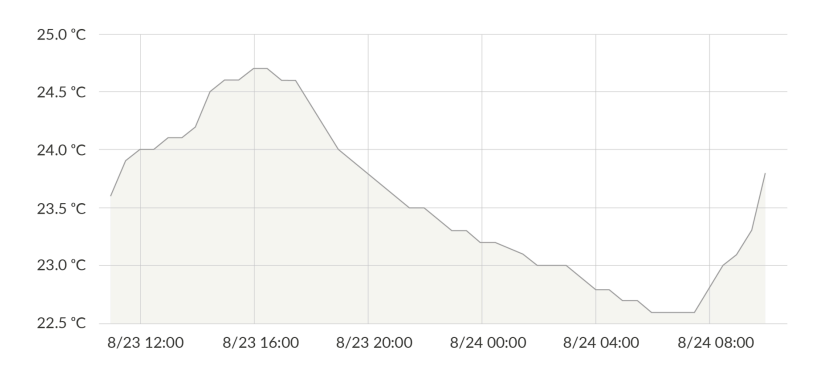

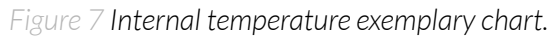

# <span id="page-8-0"></span>Battery condition

Battery voltage is used to monitor its condition - to spot anomalies (like sudden drop) or its current condition based on voltage drop over time in comparison to initial voltage rating.

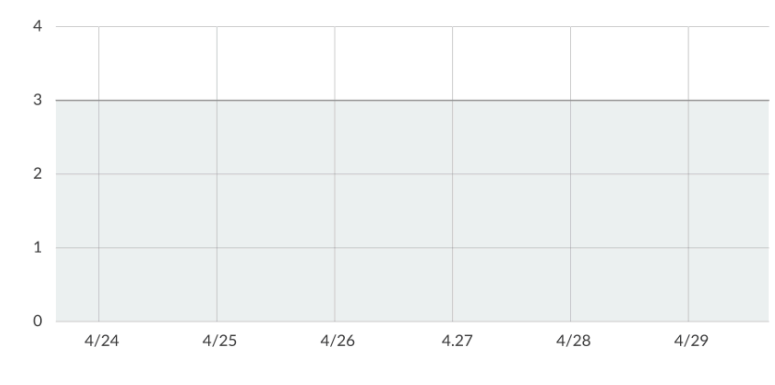

*Figure 8 Battery voltage exemplary chart.*

# <span id="page-9-0"></span>**Installation**

# <span id="page-9-1"></span>**Package contents**

- 1. Device (without batteries).
- 2. Warranty card.
- <span id="page-9-2"></span>3. PG7 cable gland cap.

# **Safety precautions**

## SAFETY PRECAUTIONS

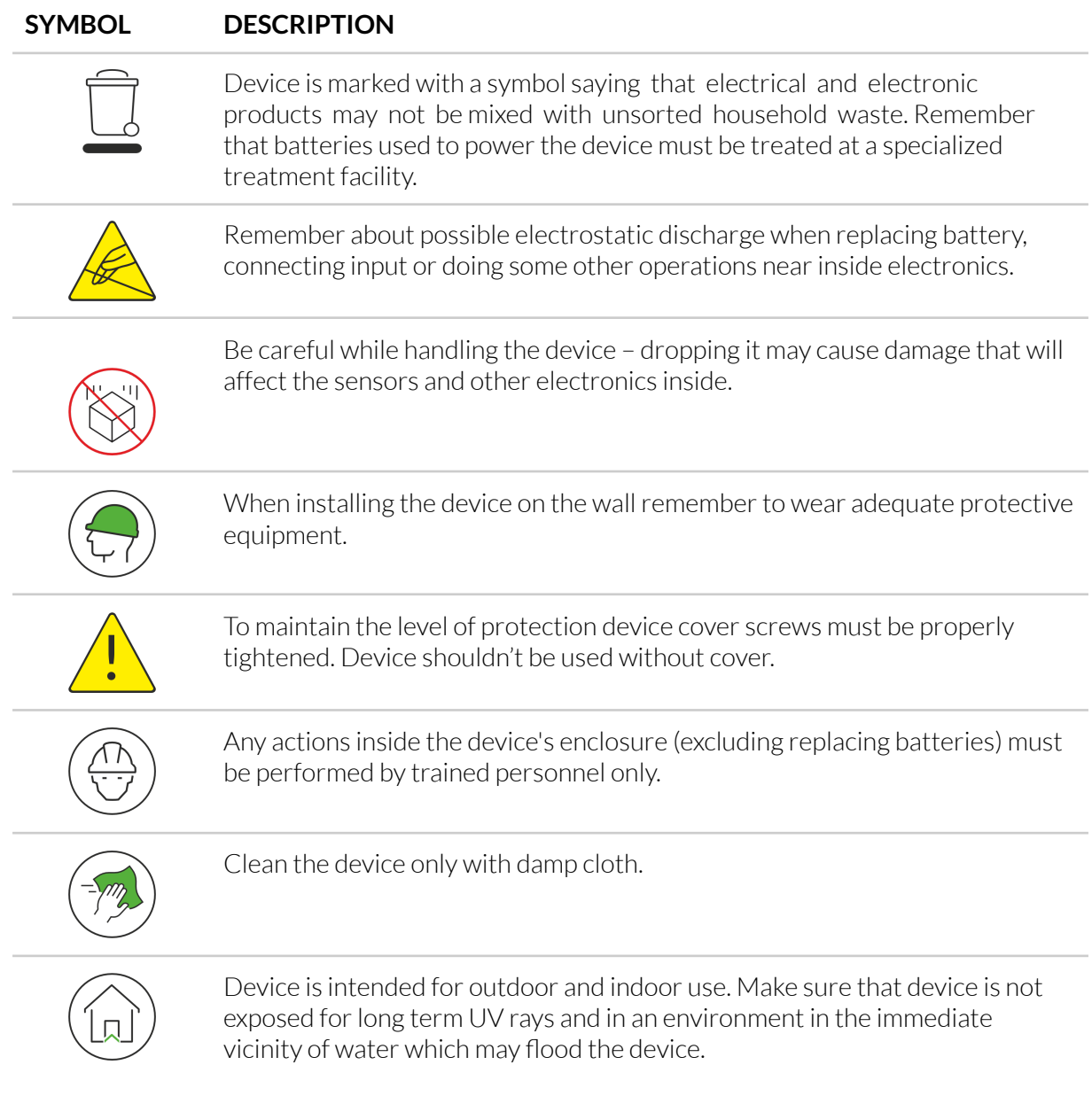

# <span id="page-10-0"></span>**Installation guide**

1. Unscrew the device: remove 4 screws from the enclosure.

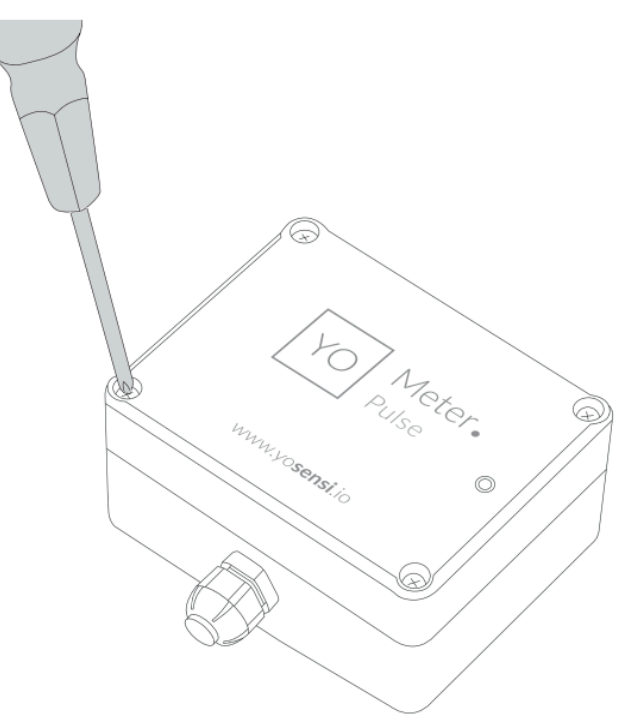

*Figure 9 Device opening instructions.*

2. Unscrew the cable gland nut and remove the cap.

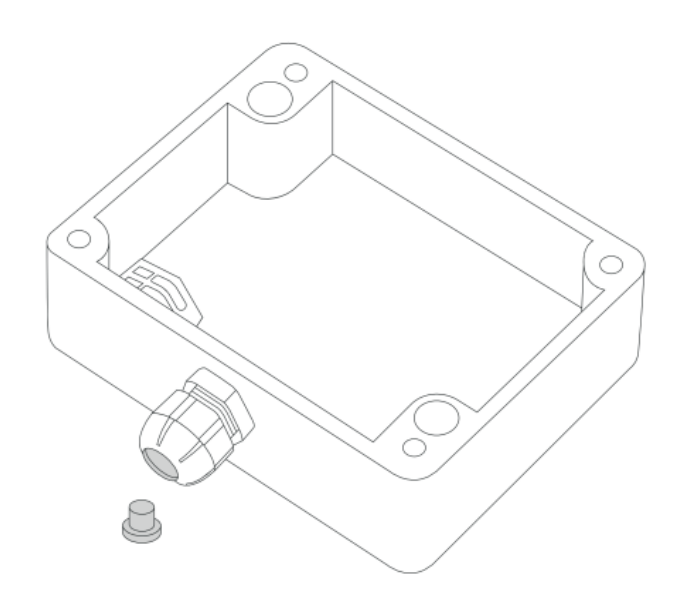

*Figure 10 Device with removed top cover and PG7 cap marked.*

3. Pass the pulse counting cable through the cable gland.

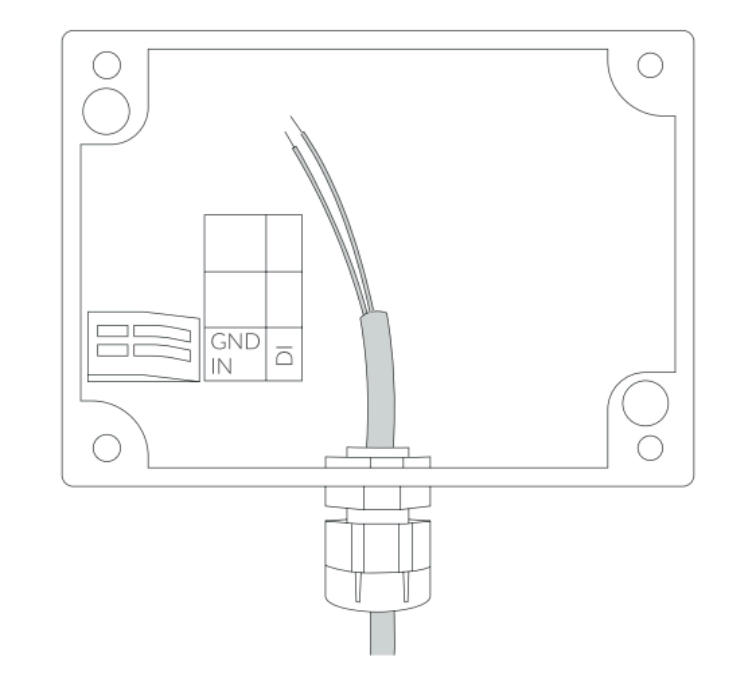

*Figure 11 Input cable passing through the cable gland instructions.*

4. Press the spring contact in the DI connector and insert the pulse counting cable. Tighten the cable gland nut to immobilize the sensor cable and maintain tightness.

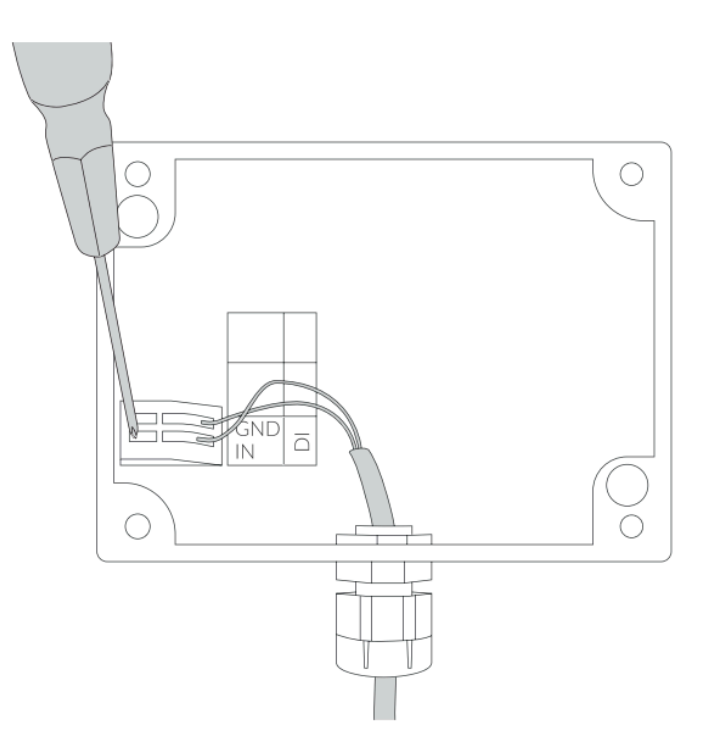

*Figure 12 Connecting input cable instructions.*

5. Place three LR6 (AA) batteries in the device according to the polarity indicated on the battery holder.

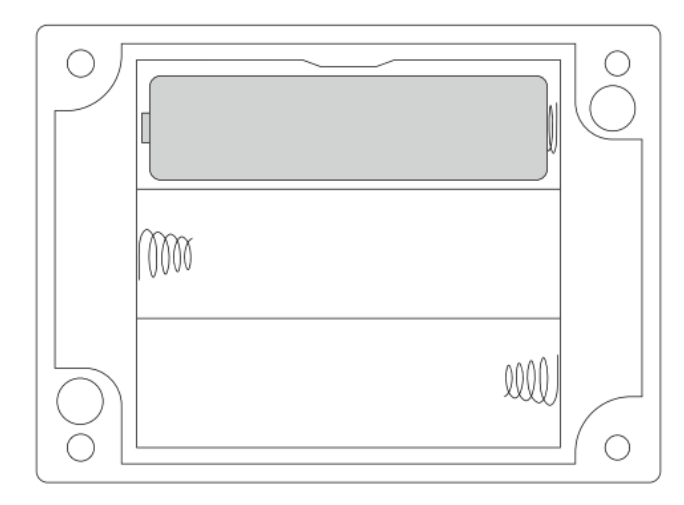

*Figure 13 Battery placement instructions.*

6. Assemble the device and screw it back together.

# <span id="page-13-0"></span>**Operation**

# <span id="page-13-1"></span>**IoT system components**

Typical IoT systems consist of 3 main elements *(Figure 13)*, brief described below. In order to set communication, each element must be properly configured.

- 1. **Node** device with sensors and a wireless communication module that gathers data, forms the payload and sends it to the gateway.
- 2. **Gateway** device similar to routers, equipped with a LoRa concentrator, that receives LoRa packets and send them to the Internet-connected server.
- 3. **Server** in most cases, a cloud-based service where data is processed, stored, analysed, and presented in user-friendly ways (via a user interface); Yosensi default and recommended tools are Yosensi Management Platform (for IoT structure management) and Grafana (for data presentation).

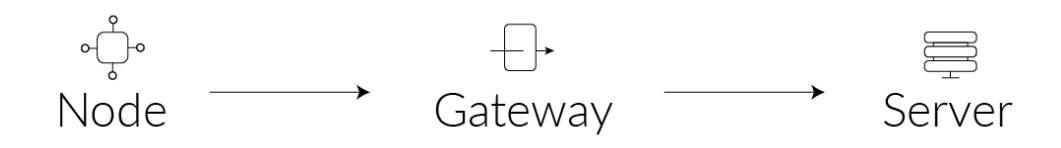

*Figure 14 IoT system components.*

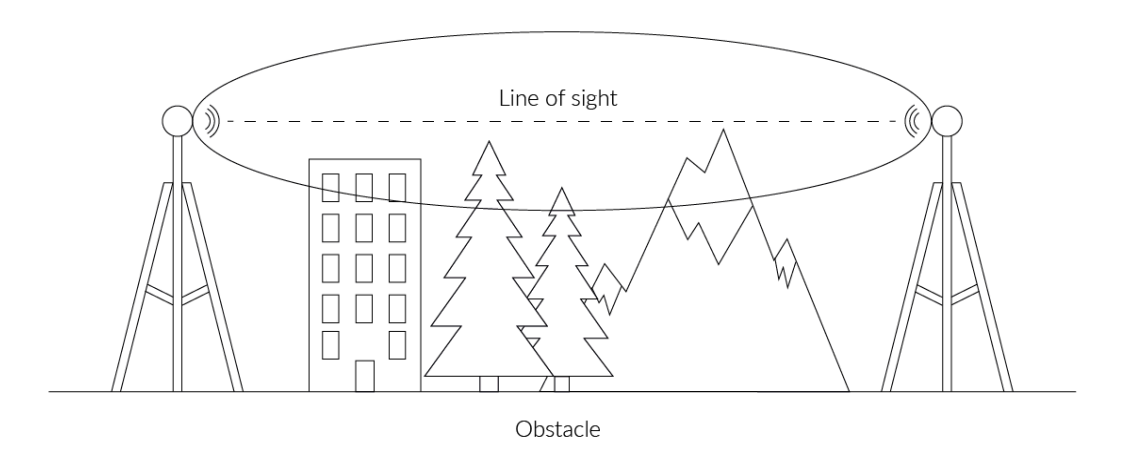

*Figure 15 Fresnel zone where communication between two antennas can occur.*

# <span id="page-14-0"></span>**Device configuration**

#### <span id="page-14-1"></span>Configurable parameters

A few parameters must be set before sending data to the gateway. The default firmware is configured in OTAA mode with predefined *deveui*, *appkey (*OTAA*)* and *appskey*, *nwkskey (*ABP*)*.

Configuration of the device is stored in a JSON file divided into the following sections:

- **info** (generic, read only): information about the device,
- **lorawan** (generic): configuration data for LoRaWAN connection,
- **ble** (generic): bluetooth settings,
- **device** (dynamic): individual configuration for a specific device (this section's structure differs for each device),

Sample configuration file for the YO Meter Pulse device.

```
{
        "info": {
                 "devmodel": "LNMP",
                 "fwver": "3.6.2",
                 "loraradio": "SX1261",
                 "lorawanver": "1.0.2",
                 "loraregion": "EU868",
                 "blemacaddr": "0123456789ab"
        },
        "lorawan": {
                 "subband": 1,
                 "nwktype": "public",
                 "acttype": "otaa",
                 "otaa": {
                         "deveui": "0123456789abcdef",
                         "appeui": "fedcba9876543210",
                         "appkey": "000102030405060708090a0b0c0d0e0f",
                         "trials": 3
                 },
                 "abp": {
                         "devaddr": "01234567",
                         "nwkskey": "0123456789abcdef0123456789abcdef",
                         "appskey": "000102030405060708090a0b0c0d0e0f"
                 }
        },
        "ble": {
                 "power": 0,
                 "interval": 1600
        },
        "device": {
                 "measinterval": 1800,
                 "debouncetime": 47,
                 "clearcnt": "no"
        }
}
```
# GENERICS PARAMETERS

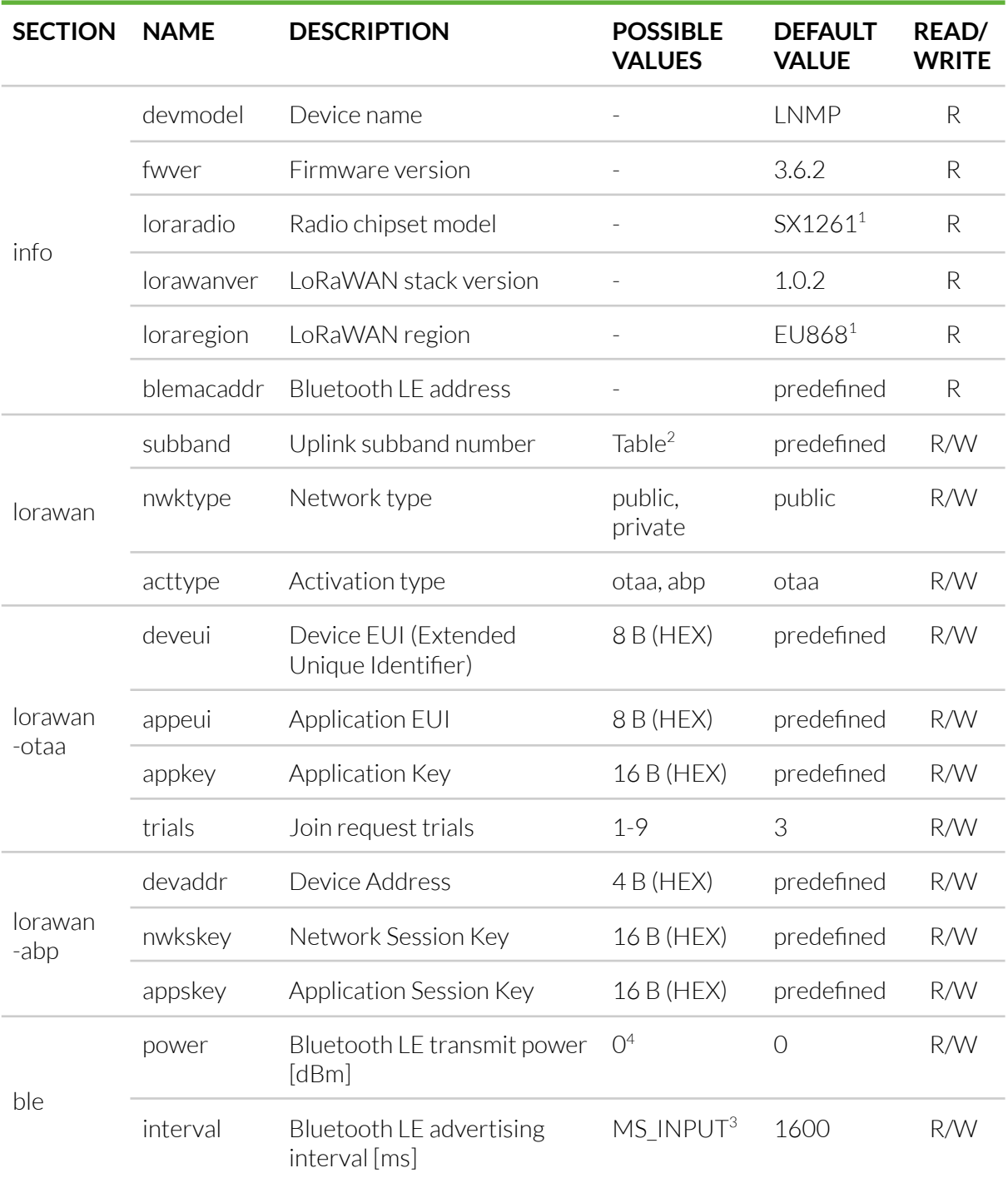

<sup>1</sup> LoRa radio chipset used defines the LoRaWAN region: SX1261 - EU868; SX1262 - AU915, US915, AS923

<sup>2</sup> Uplink subband list for specific LoRaWAN regions - UPLINK SUBBAND Table.

 $3$  Calculation formula: MS\_INPUT = INTERVAL\_MS  $\times$  1.6.

<sup>4</sup>Change currently not supported.

#### DEVICE PARAMETERS

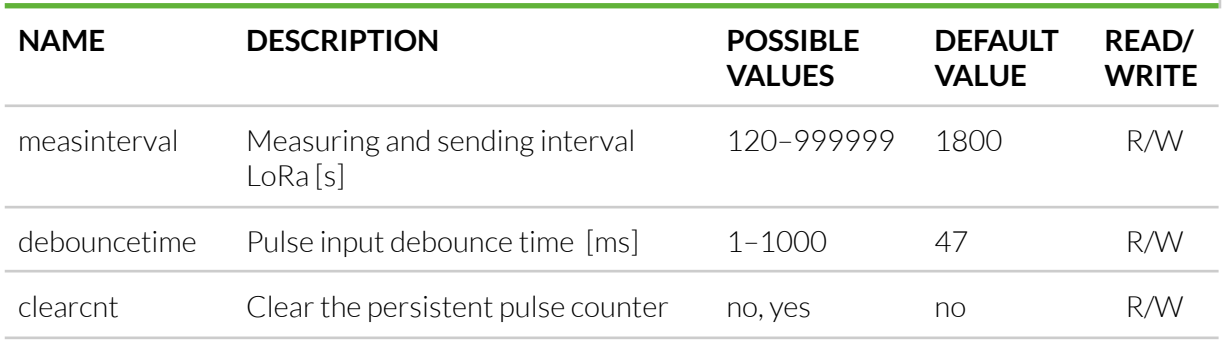

#### <span id="page-16-0"></span>Parameters description

- *- nwktype:* used for setting the device in public or private network type.
- **acttype:** used for setting the device in ABP or OTAA mode.
- *deveui, … , appskey:* predefined addresses and keys, these parameters are generated using multiple IDs specific to the particular MCU and are unique for each device.; they can be changed if needed.
- *interval:* determines the interval of sending broadcast packets, used to connect to every BLE receiver around the device.
- subband: used for setting the communication frequency sub-band in LoRaWAN.
- **measinterval:** measurement interval [s] between sending LoRa packets.
- *debouncetime:* input frequency depends on the setting of the contact debouncing parameter; by default it is 47 ms.
- *clearcnt:* device keeps a persistent counter in EEPROM where it stores the total number of pulses counted; this counter can be cleared using this parameter.

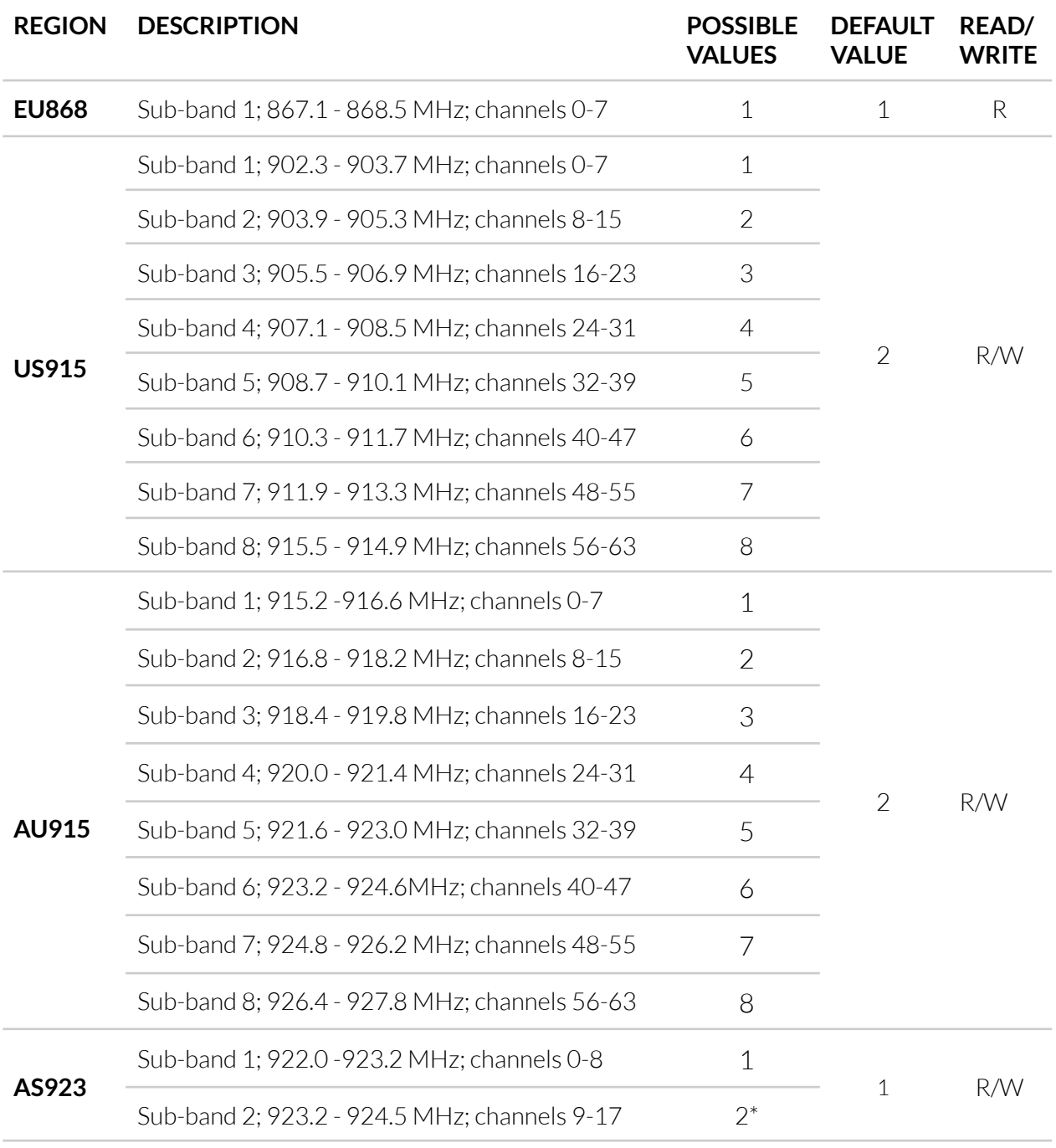

*2\* change is notsupported*

# <span id="page-18-0"></span>**Configuration node with Yosensi Management Platform**

Connect to the device as follows:

- 1. Log in at [app.yosensi.io](http://app.yosensi.io).
- 2. You'll see the dashboard organization view. Go to the Application section in the sidebar.
- 3. Select application, locate and select the device by looking for the DEV EUI on the device label.
- 4. Select the Firmware section. For the configuration of the device you can see three different buttons:
	- Configure here, you can change and upload the device parameters.
	- Update firmware here, you can update the firmware to version 3.4.0 and newer.
	- Recover device this section restores the firmware of the device. This button helps if you lose the connection while uploading firmware.
- 5. Once the configure button has been selected and the node has been paired with the computer, the next step is to configure parameters. You will see 2 different display options of the configuration, first recommended is "Form-based-editor" second "Text editor". Possible values with description of each parameter can be found in the device configuration.

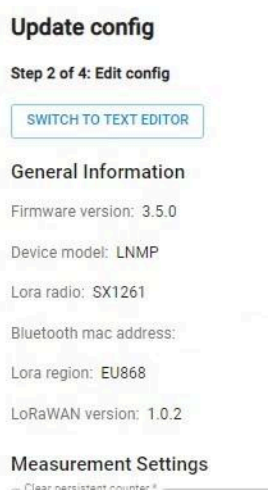

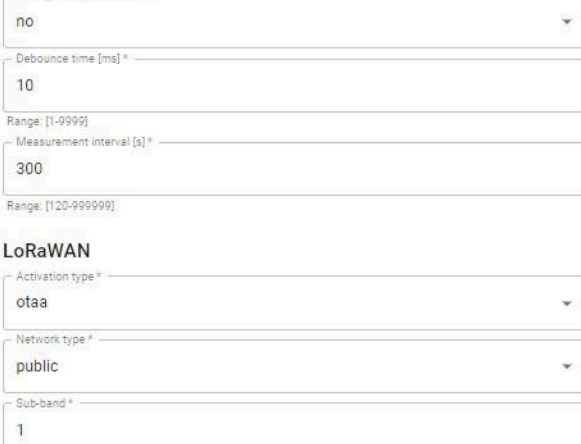

|<br>| Range: EU868: [1], US915: [1-8], AU915: [1-8], AS923: [1-2]

*Figure 16 Update configuration section view.*

6. Press the upload button and wait

### **NOTE Additional information including device configuration can be found in [Yosensi](https://yosensi.io/support/YO_configuration_web_tool.pdf) [configuration](https://yosensi.io/support/YO_configuration_web_tool.pdf) web tool.**

# <span id="page-19-0"></span>**Configuration node with Yosensi mobile app**

Connect to the device using Yosensi app as follows:

- 1. Login to Yosensi App using your credentials.
- 2. Go to the Devices section and choose the device you want to configure. If you can not see the device ensure that you are in the correct organization. Alternatively you can also scan the QR code placed on the node. It will redirect you right to the device details.
- 3. After selecting the device go to the "configuration" option in device details. Now wait, your mobile will pair with the node.
- 4. You will see 2 different display options of the configuration, first recommended is "Form-based-editor" second "Text editor". Possible values with description of each parameter can be found in the device configuration.

| <b>General Information</b>  |                  |
|-----------------------------|------------------|
| Firmware version            | 3.5.0            |
| Device model                | <b>LNMP</b>      |
| Lora radio                  | SX1261           |
| Bluetooth mac address       |                  |
| Lora region                 | <b>EU868</b>     |
| LoRaWAN version             | 1.0.2            |
| <b>Measurement Settings</b> |                  |
| Clear persistent counter    | no               |
| Debounce time               | 10 <sub>ms</sub> |
| Measurement interval        | 300 s            |

*Figure 17 Configuration view in mobile app.*

5. After changing parameters press the 'save' button.

# <span id="page-20-0"></span>**Connecting node with network**

The LoRaWAN architecture requires a configured Gateway and Network Server. We'll go through an example in our recommended Yosensi Management Platform software.

#### <span id="page-20-1"></span>Yosensi Management Platform configuration

Before you can make the node visible, you'll need an **organization** and an **application**. The organization is your own space, at the highest level of IoT systems management (like the root directory in operating systems). It can be created only by Yosensi staff, and all clients using Yosensi Management Platform have one created for them by default. In case of any questions, you can find us at [support@yosensi.io.](mailto:support@yosensi.io) The application is a representation of each system and, together with the node definitions, is created by customers. The basic integration of a node into the Yosensi Management Platform is described below. Nodes can be added manually or via Bluetooth.

## **NOTE A subscription is needed to use Yosensi Management Platform. Contact us on [contact@yosensi.io](mailto:contact@yosensi.io) for more information and pricing.**

#### <span id="page-20-2"></span>Adding a node manually

Yosensi Management Platform integration instructions:

- 1. Log in to [app.yosensi.io.](http://app.yosensi.io)
- 2. You'll see the default organization view. To switch to another organization, click on the user avatar in the right top corner and select 'Switch Organization'.
- 3. To create a new application, press the bottom right '+' button. Fill in the 'Name' and 'Description' fields and select an 'Application Profile', which is the region definition.

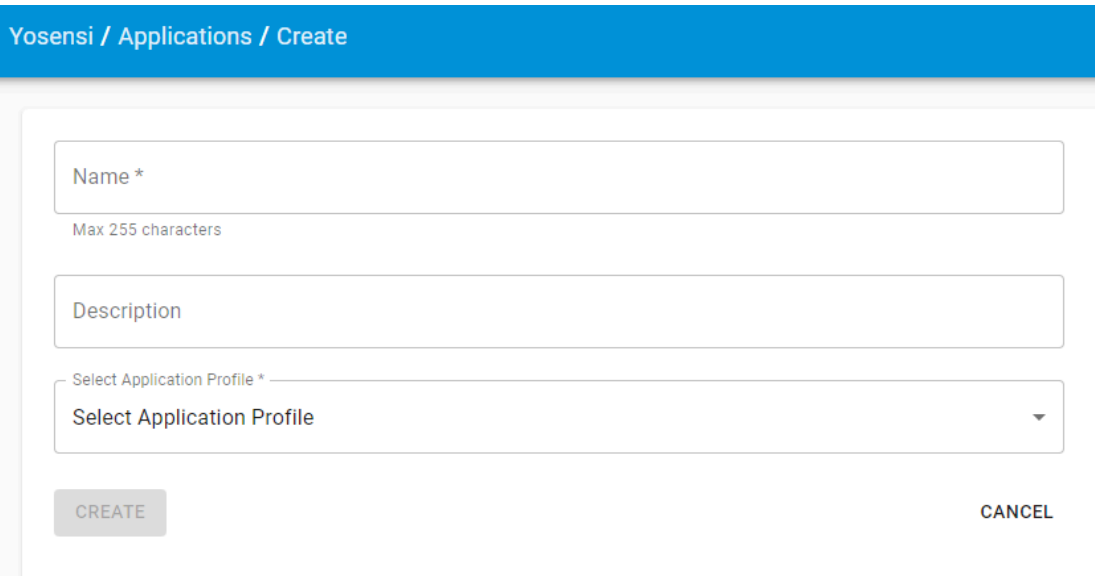

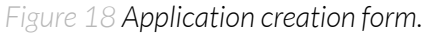

4. Proceed to the application by clicking its name on the list, then press the '*≡*' button to add a node. Click '**Add manually**'. Set the node's 'Name' and 'Description' fields, and fill in 'DEV EUI' and 'OTAA Key' (otaa section *– appkey*). **All device identifiers are provided by Yosensi Support when you order the nodes.**

Select a model that is compatible with your device — this choice affects the number of charts and data source (YO Meter Pulse). You can also set the node's 'Location', if locations have been pre-defined. If you haven't defined a suitable location, leave this field set at <None>.

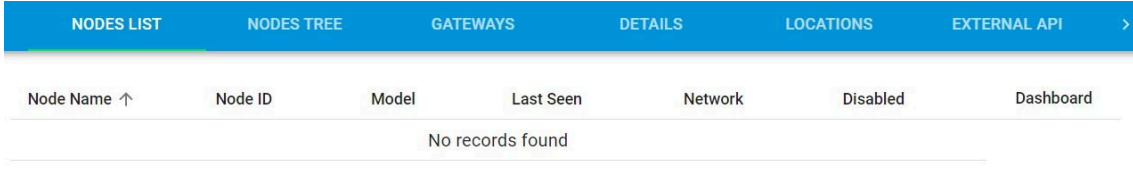

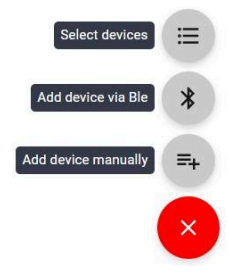

*Figure 19 Adding node to the Yosensi Management Platform section view.*

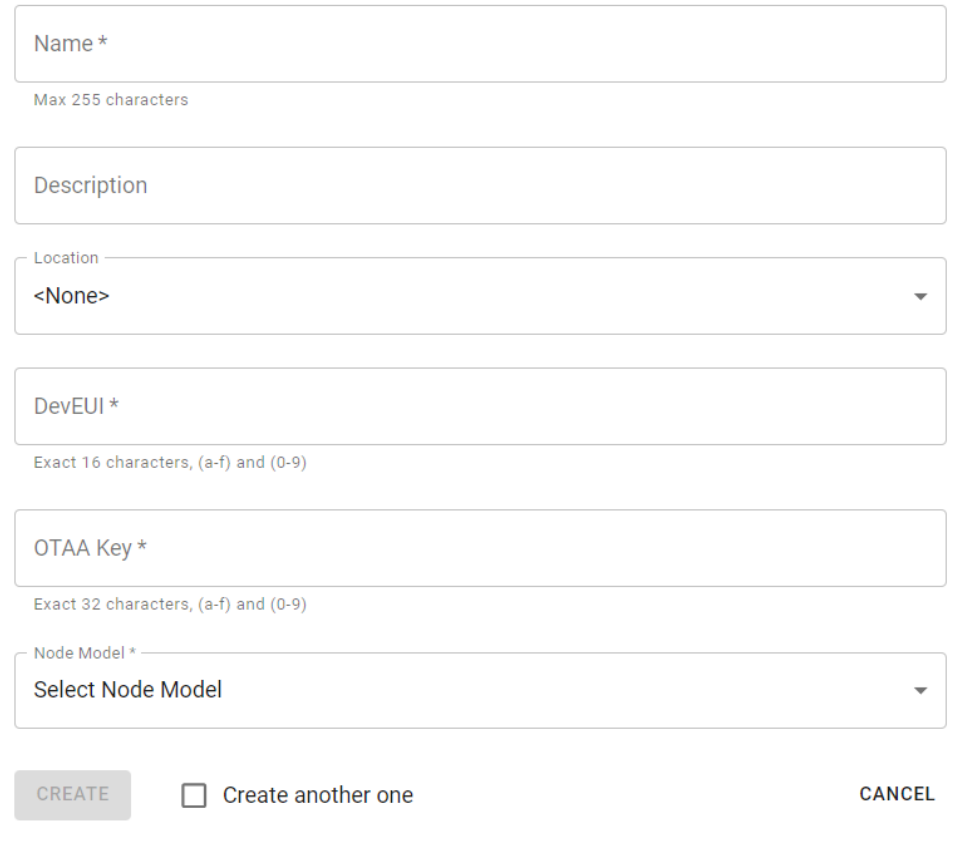

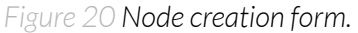

5. **New nodes must be added in OTAA mode**. Nodes can be switched to ABP mode after activation in the Yosensi Management Platform by changing the Node configuration.

Click on the link in the 'Node Name' column. Go to the 'KEYS' tab and switch 'LoRa Type' from OTAA to ABP and fill in the blank spaces, then press update. The identifiers 'Device Address' (*devaddr*), 'Application Session Key' (*appskey*) and 'Network Session Key' (*nwkskey*) are provided by Support, or can be found in the device's configuration pane while connected to the node in the firmware section.

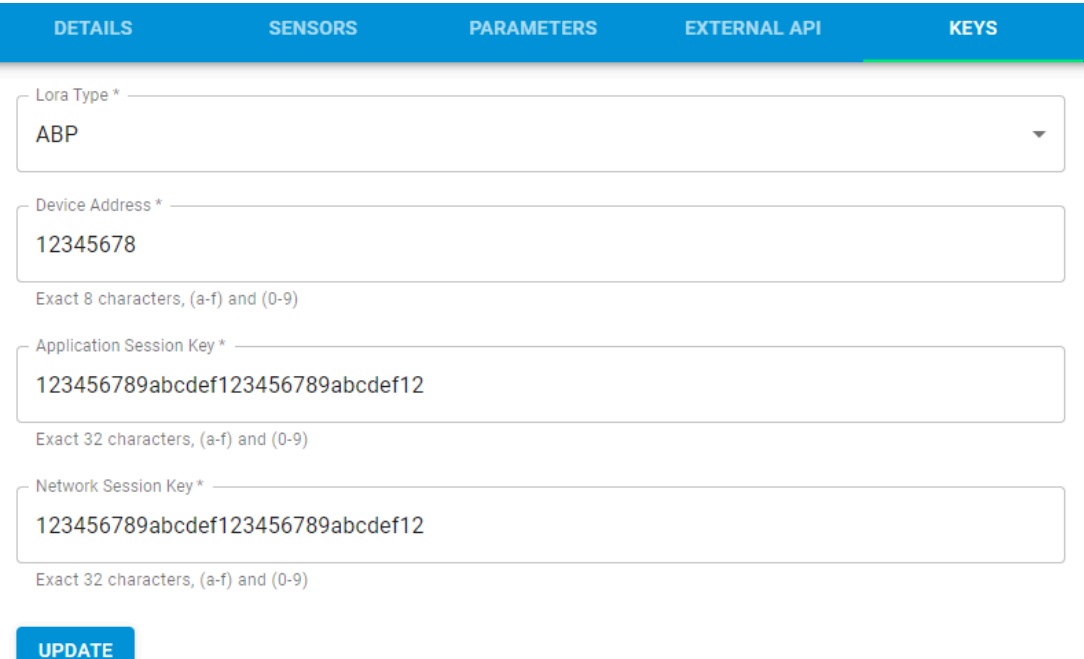

*Figure 21 Node LoRa type configuration form.*

- 6. When the server receives data from the device, you'll notice that the 'Last Seen' column ('NODES LIST' tab) status changes from 'never' to a few 'seconds ago'.
- 7. Open charts by clicking on the 'OPEN' button in Dashboard columns or by entering the node's 'DETAILS' tab ('Node Name' column link) and clicking 'CHARTS'.

### <span id="page-23-0"></span>Adding node via Bluetooth

- 1. Log in at [app.yosensi.io](http://app.yosensi.io).
- 2. You'll see the default organization view. To switch to another organization, click on the user avatar in the right top corner and select 'Switch Organization'.
- 3. To create an application, click the bottom right '+' button. Fill in the 'Name' and 'Description' fields and select the 'Application Profile', which is the region definition.
- 4. Proceed to the application by clicking its name on the list, and press the '*≡*'' button to add a node. Click '**Add via Ble**'. Select the device to add. Then, the list with devices available to connect to the application will appear. The name of the node will be generated automatically from the device model and DEV EUI, with OTAA key and DEV EUI filled in, press create.
- 5. When the server receives data, you'll notice that the 'Last Seen' column (NODES LIST' tab) status changes from 'never' to a few 'seconds ago'.
- 6. Open charts by clicking on the 'OPEN' button in Dashboard columns or by entering the node's 'DETAILS' tab ('Node Name' column link) and clicking 'CHARTS'.

## <span id="page-24-0"></span>Payload decoder

If you want to connect to your own server, it is necessary to decode the specific payload for each device. To accomplish this, a payload decoder is required, which can be downloaded using the following link: Payload [decoder](https://github.com/yosensi/yosensi-payload-decoder). Extended documentation of the protocol can be found in the [Payload](https://yosensi.io/support/YO_payload_description.pdf) [description](https://yosensi.io/support/YO_payload_description.pdf) on our website. An example payload produced by YO Meter Pulse is presented below with divisions for each measurement and marked with decoded values, whose interpretation is described in the Payload [description.](https://yosensi.io/support/YO_payload_description.pdf)

Example of YO Meter Pulse payload with description:

02:00:00:00:08:00:01:11:a2:0d:00:01:00:f8:10:00:00:37:5c:00:07:00:00:00:00:00:00:f7:a9

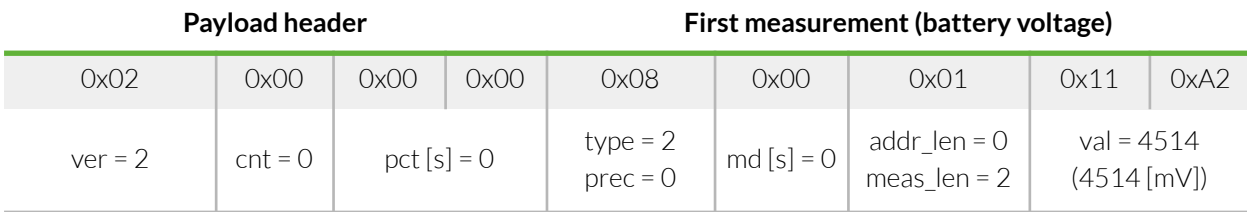

#### **Second measurement(temperature)**

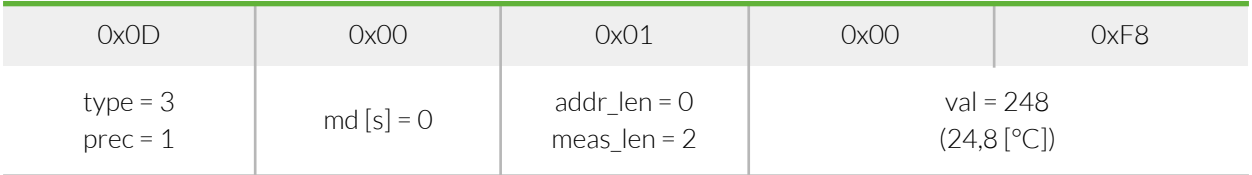

#### **Third measurement(relative humidity)**

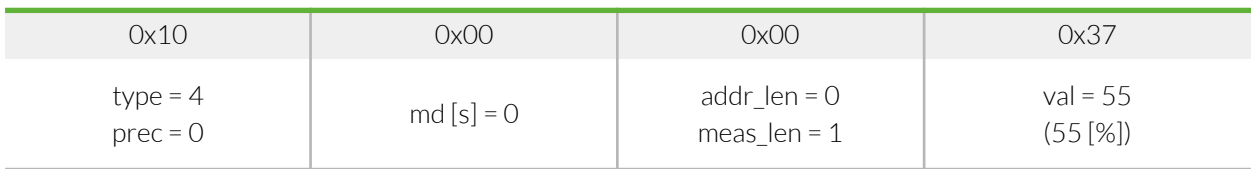

#### **Fourth measurement(pulse counter - periodic and persistent)**

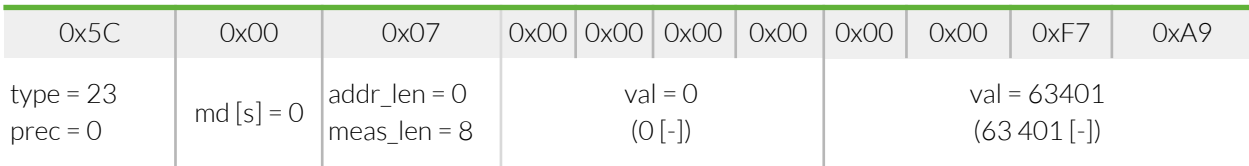

# <span id="page-25-0"></span>**Compliance statements**

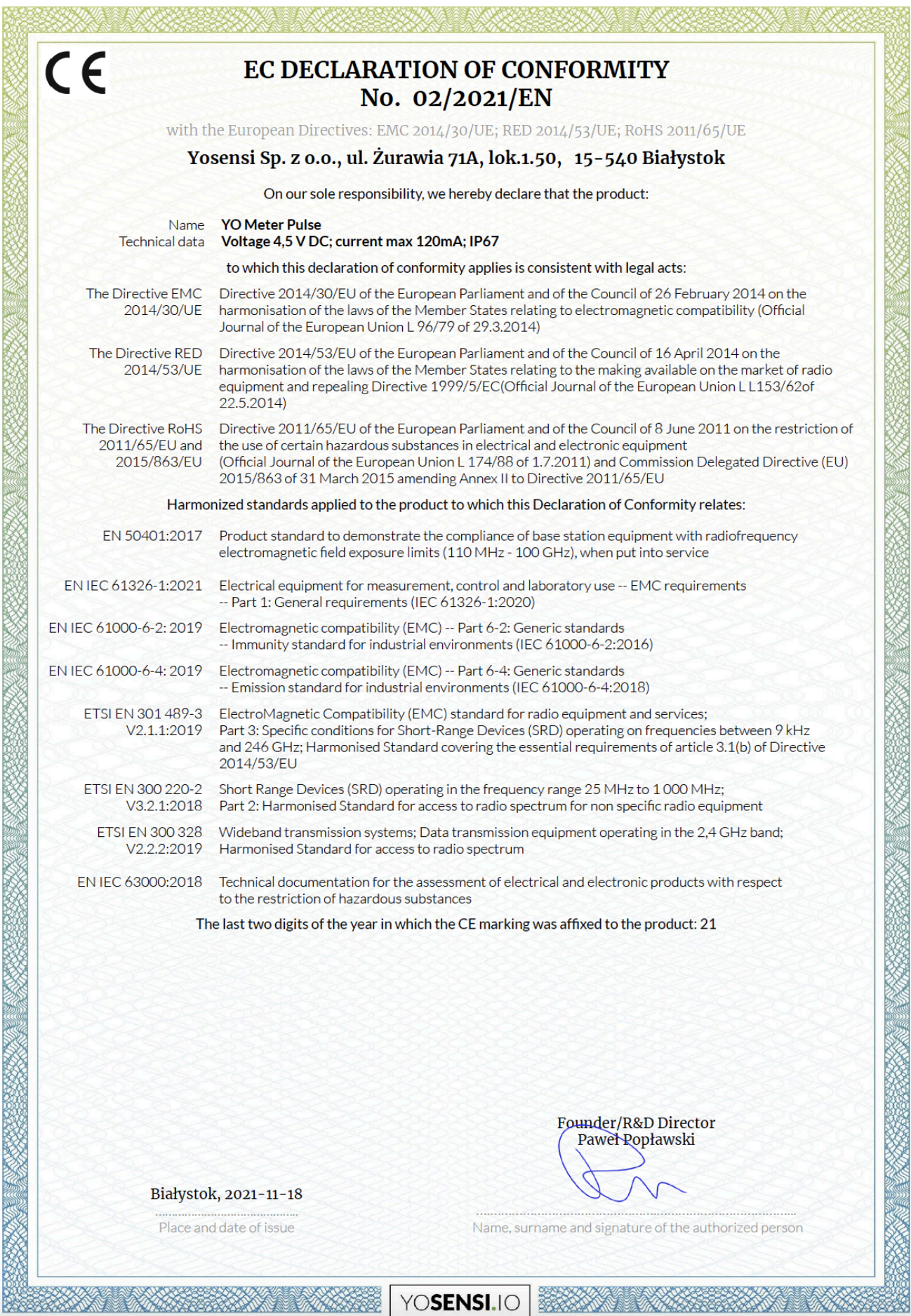

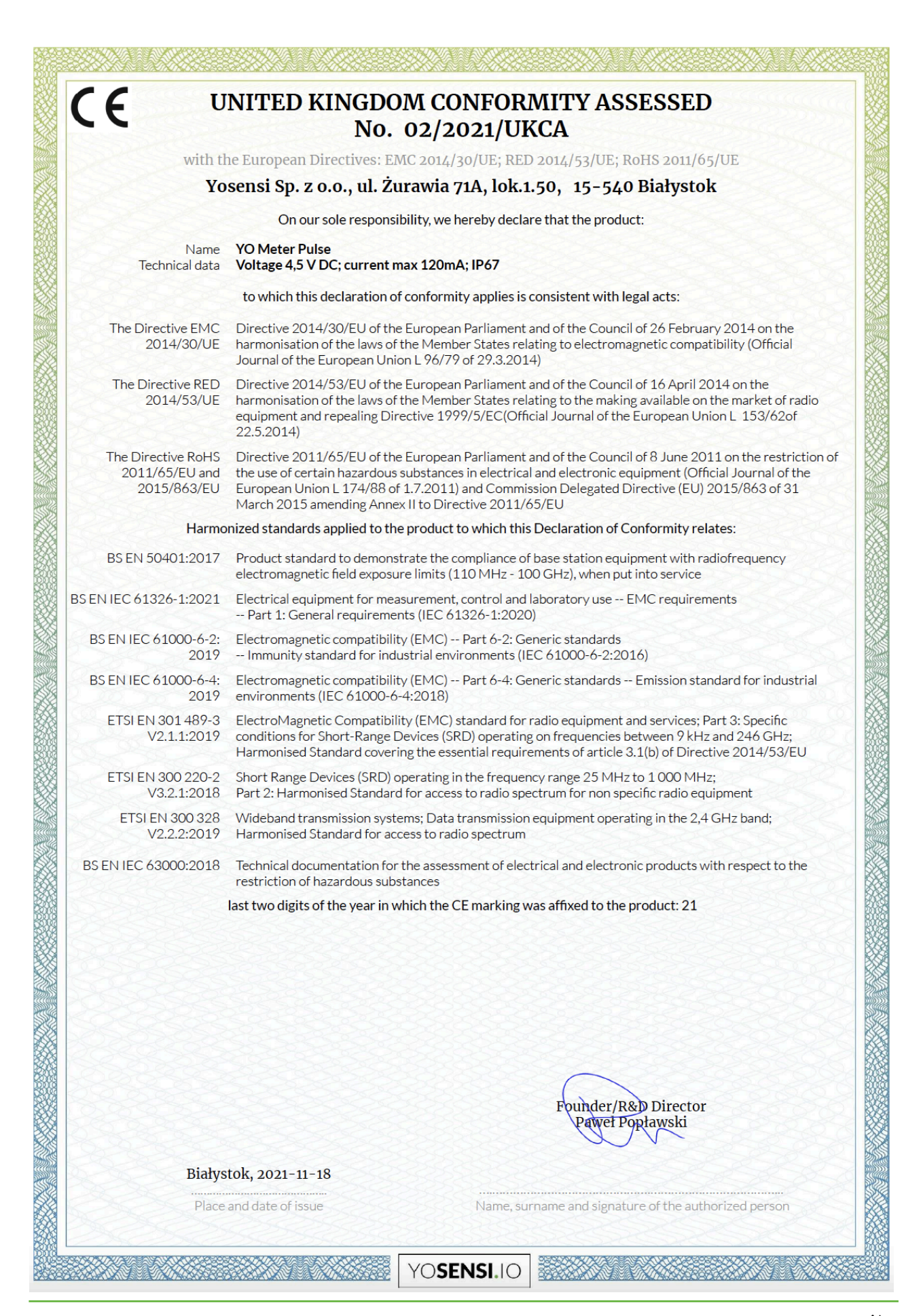